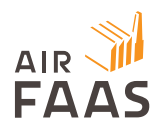

# **AirFaas Update 21.5.0.0**

## **New Features**

## **Shipped header and line KPI reporting added into reporting page**

Sales and purchasing reporting has been updated to allow users to get a deeper insight into header and line data. Data can be filtered by data group, company, customer/supplier, user and for set time periods.

1. The reporting page can be found from the main menu, the 3-horizontal lines in the top-left corner of the screen

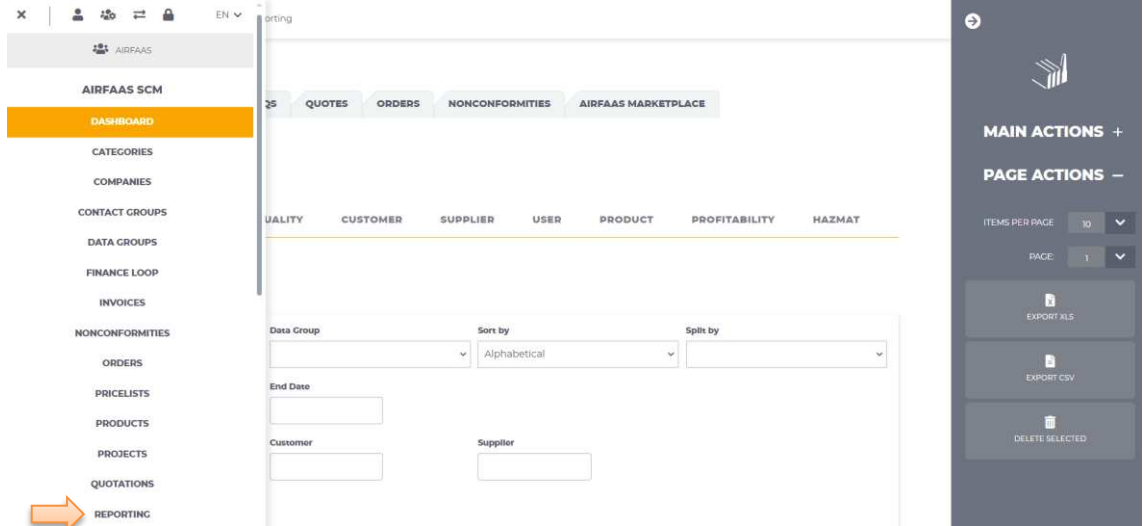

- 2. An overview of sales and purchasing data can be viewed by selecting overview, entering the criteria for data and pressing filter.
- 3. You can then also generate a PDF document of the filtered data.

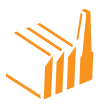

Heikkiläntie 7 I 00210 Helsinki, Finland I Tel. +358 10 219 3080 I email. contact@airfaas.com

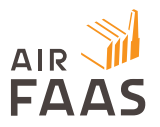

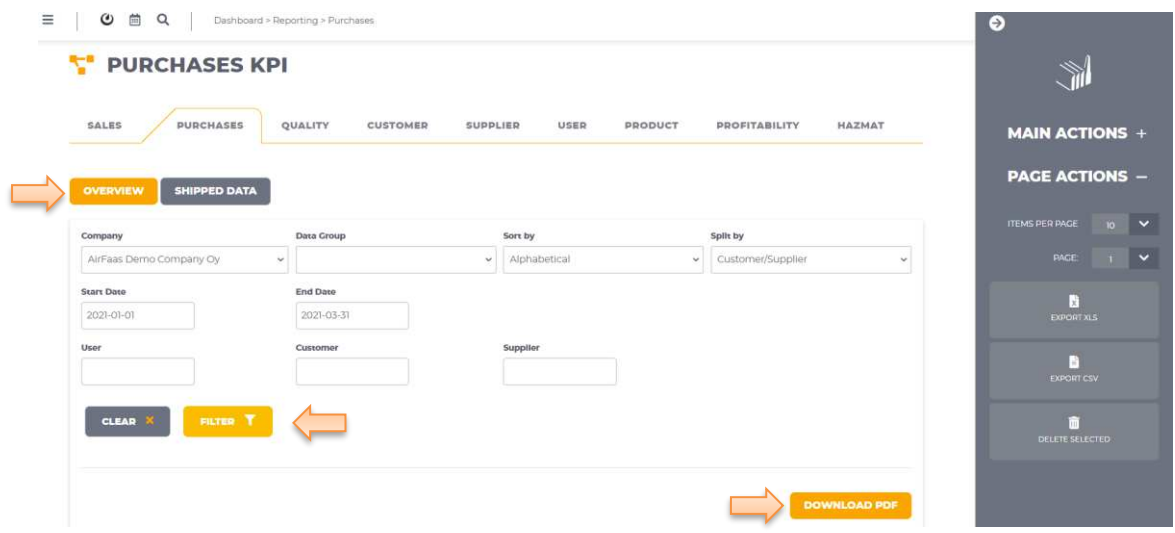

- 4. You can also filter the shipped data and view header and line data in more detail.
- 5. Download this data in XLS format.

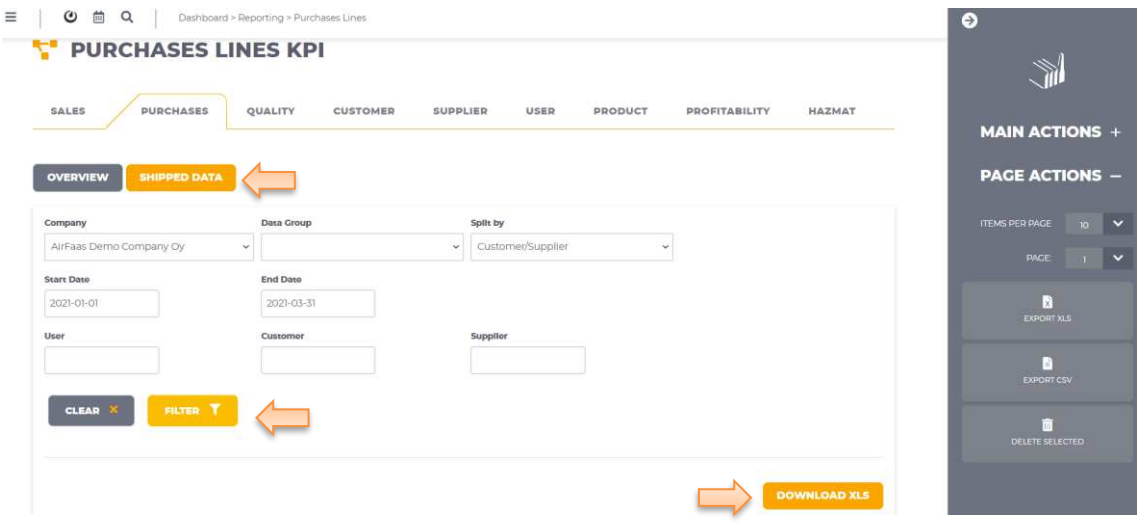

6. By scrolling down the page, you can also view the header and line data inside AirFaas. \*\* PLEASE NOTE THE BAR FOR SCROLLING HORIZONTALLY TO VIEW ALL DATA\*\*

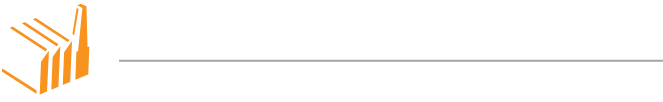

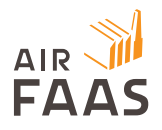

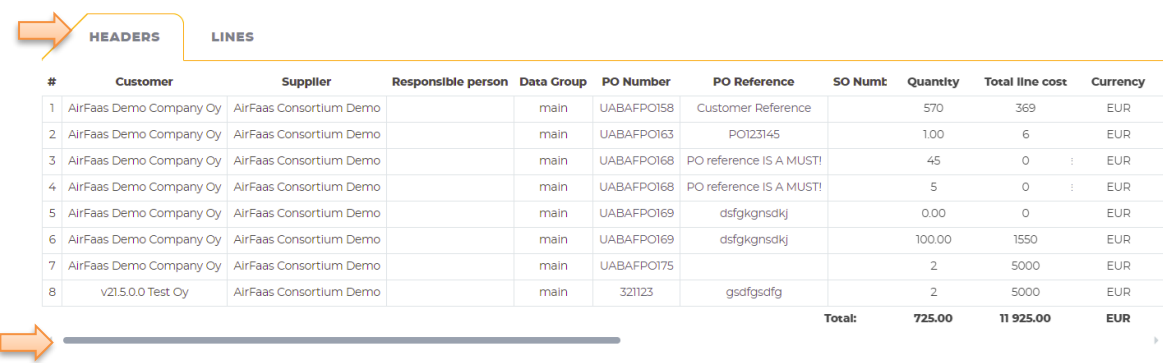

## **Added ability to compare Quotation made to customer in Projects**

From a project it is now possible to use the compare quote function for quotes that you have submitted for a customer RFQ.

- 1. Open the desired project and scroll down to the customer section.
- 2. Open the quotations tab.
- 3. If there are multiple specifications with quotes select the specifications that you want to compare, either by clicking on the specification to select all, or by individually ticking the box.
- 4. Press compare selected.

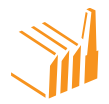

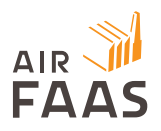

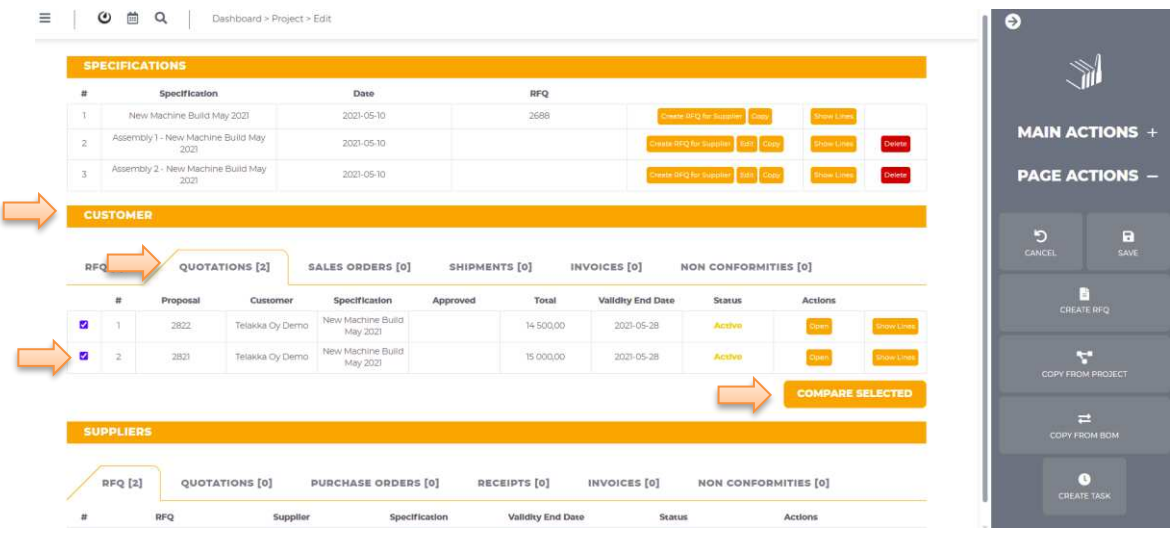

- 5. You can now see the comparison table. Change the view by pressing the horizontal or vertical button. If you provided a detailed cost breakdown this can be viewed by pressing the cost breakdown button.
	- a. Instances of the best price are highlighted in green. The higher price is displayed with a figure that shows the percentage the quoted price was above the best price. You can also download a PDF of the price comparison.

![](_page_3_Picture_4.jpeg)

![](_page_4_Picture_0.jpeg)

![](_page_4_Picture_33.jpeg)

## **Invoice types added to AirFaas; Pro-forma, Shipment based and Credit Invoice**

From any order you can now choose to create a proforma invoice.

- 1. Open the relevant order.
- 2. Approve the order.
- 3. From the page actions press the button to create a proforma invoice.

![](_page_4_Picture_7.jpeg)

![](_page_5_Picture_0.jpeg)

![](_page_5_Picture_26.jpeg)

4. To create a shipment invoice or credit note create a shipment and press create invoice.

![](_page_5_Picture_27.jpeg)

5. From the invoice page you can select the invoice type; invoice, pro forma, or credit note.

![](_page_5_Picture_5.jpeg)

![](_page_6_Picture_0.jpeg)

![](_page_6_Picture_30.jpeg)

#### **Ability to comment internally RFQ win/loss comment**

- 1. Select the appropriate RFQ from the RFQ tab.
- 2. From the status drop-down menu if you select approved and closed or project rejected a reason box will appear.
- 3. Select the reason that best describes the status of the RFQ.

![](_page_6_Picture_31.jpeg)

![](_page_6_Picture_7.jpeg)

Heikkiläntie 7 I 00210 Helsinki, Finland I Tel. +358 10 219 3080 I email. contact@airfaas.com

![](_page_7_Picture_0.jpeg)

4. From the reporting section you can now view a breakdown based on how many customer RFQs were accepted or rejected along with the monetary value.

![](_page_7_Picture_43.jpeg)

#### **Company Setup: Company certification document upload and download added**

1. You can edit you company info and settings from your company page. This can be found from the main menu, 3-horizontal lines in the top-left corner, and by pressing the company settings icon.

![](_page_7_Picture_44.jpeg)

- 2. Scroll down the page to the company certifications section.
	- a. Upload any file type by pressing the add attachment button.
	- b. By default, attachments are public.

![](_page_7_Picture_9.jpeg)

![](_page_8_Picture_0.jpeg)

i. You can make them private by pressing make private.

![](_page_8_Picture_28.jpeg)

# **See SO: Ship by date/PO: Due date Orders in company CALENDAR with links to ORDER**

From your AirFaas calendar you can now view all upcoming PO due dates and SO ship by dates automatically. This way you get an automated view into your orders. By clicking on each calendar entry you will be automatically redirected into the corresponding order.

![](_page_8_Picture_29.jpeg)

Heikkiläntie 7 I 00210 Helsinki, Finland I Tel. +358 10 219 3080 I email. contact@airfaas.com

![](_page_9_Picture_0.jpeg)

# **Feature Improvements**

## **Data Group automation**

You can add a company to a preexisting data group by navigating to their company page via the search function. Scroll to the bottom of the page and add a default data group for the company to belong to. The company will now automatically be defaulted to the set data group in each new order, shipment or invoice that you create.

# **Project log enhanced with closing transaction log and also seen in reporting**

Projects now have a dedicated log at the bottom of the page. This means that data, such as number of projects closed in a given time period can now be viewed in the reporting section.

# **Nonconformity reporting - Category separation in KPI reporting; Observation, Minor, Mayor added.**

In the quality section of reporting you can now see data on observation, minor and major nonconformity level. Data shows quantities and monetary values for each category.

## **Customer and supplier page in reporting improvements**

Various feature and UX improvements to the customer and supplier reporting pages.

## **Filters added to Shipment main page**

Filters have been added to the shipment page.

![](_page_9_Picture_12.jpeg)

![](_page_10_Picture_0.jpeg)

# **Rev Default choosing enabled on Product page - Visible default rev in order entry**

Product revision management now allows you to set a revision as the default revision. When creating an order, the product with the default revision will be highlighted.

## **Fixes**

**Delivery accuracy minor fix to show correct % in reporting Shipment Invoice - Ship to Address follows from shipment to invoice Specification copy in project - Copy function fixed Invoice PDF shows only existing lines. Not deleted lines Quote based SO will show only current lines in shipment even if order is modified** 

![](_page_10_Picture_5.jpeg)